# NEC

# **再セットアップガイド**

Windows 10 Pro(Windows 11 Pro ライセンスからのダウングレード)モデル

#### **はじめに**

 本マニュアルは、システムのリカバリー方法や工場出荷時の状態に戻す方法などにつ いて説明しています。

 本マニュアルは、Windowsの基本的な操作がひと通りでき、アプリケーションなどの ヘルプを使って操作方法を理解、解決できることを前提に本機固有の情報を中心に書か れています。

 もし、お客様がコンピュータに初めて触れるのであれば、上記の基本事項を関連説明 書などでひと通り経験してから、本マニュアルをご利用になることをおすすめします。

 選択アプリケーション、本機の仕様については、お客様が選択できるようになってい るため、各モデルの仕様にあわせてお読みください。

 仕様についての詳細は、「PC検索システム」の「型番直接指定検索」よりお使いの機種を 検索し、「仕様一覧」をご覧ください。

https://www.bizpc.nec.co.jp/bangai/pcseek/

2022年 10月初版

# **本マニュアルの表記について**

本マニュアルで使用している記号や表記には、次のような意味があります。

#### ◆ 本マニュアルで使用している記号

 $\overline{1}$ 

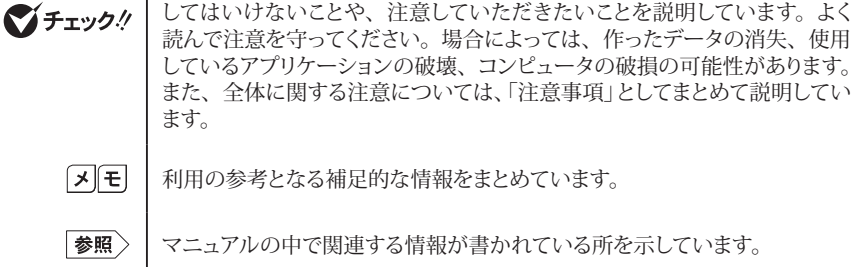

◆ 本マニュアルで使用している表記

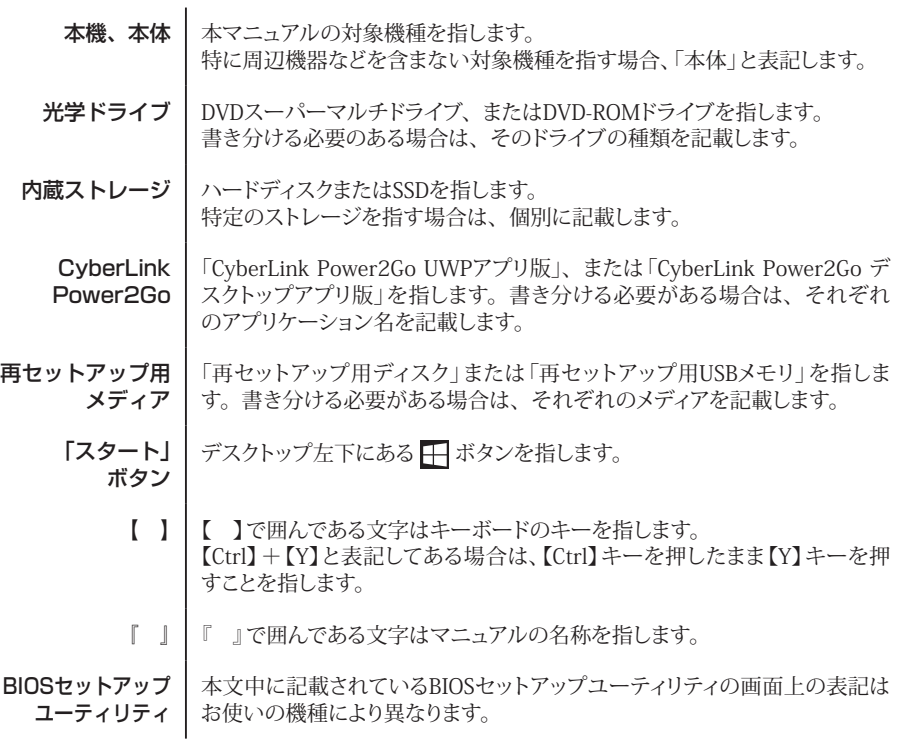

#### ◆ 本マニュアルで使用しているOSの正式名称

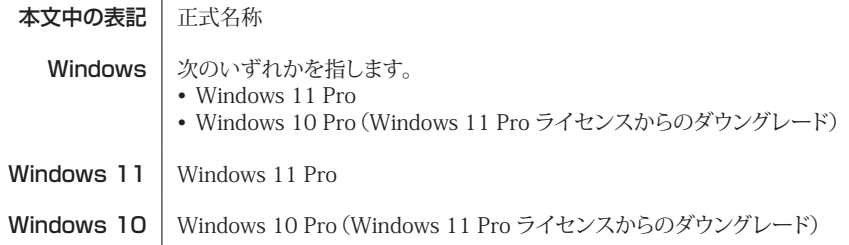

# **██ キーの読み替え**

【F1】~【F10】にはアイコンが印字されています。本文中に【F1】と記載があった場合は、【 /F1】と 読み替えてください

# **ご注意**

- (1)本書の内容の一部または全部を無断転載することは禁じられています。
- (2)本書の内容に関しては将来予告なしに変更することがあります。
- (3)本書の内容については万全を期して作成いたしましたが、万一ご不審な点や誤り、記載もれなど お気付きのことがありましたら、ご購入元、または121コンタクトセンターへご連絡ください。落丁、 乱丁本は、お取り替えいたします。
- (4)当社では、本装置の運用を理由とする損失、逸失利益等の請求につきましては、(3)項にかかわ らずいかなる責任も負いかねますので、あらかじめご了承ください。
- (5)本装置は、医療機器、原子力設備や機器、航空宇宙機器、輸送設備や機器など、人命に関わ る設備や機器、および高度な信頼性を必要とする設備や機器などへの組み込みや制御等の使用 は意図されておりません。これら設備や機器、制御システムなどに本装置を使用され、人身事故、 財産損害などが生じても、当社はいかなる責任も負いかねます。
- (6)本機の内蔵ストレージにインストールされているWindowsおよび添付のメディアは、本機のみで ご使用ください。(詳細は「ソフトウェアのご使用条件」および「ソフトウェア使用条件適用一覧」を お読みください。)
- (7)ソフトウェアの全部または一部を著作権者の許可なく複製したり、複製物を頒布したりすると、著 作権の侵害となります。
- (8)ハードウェアの保守情報をセーブしています。
- (9)本書に記載されている内容は、本マニュアルの制作時点のものです。お問い合わせ先の窓口、 住所、電話番号、ホームページの内容やアドレスなどが変更されている場合があります。あらか じめご了承ください。

Microsoft、WindowsおよびWindowsのロゴは、 米国Microsoft Corporationの米国およびその他の 国における登録商標または商標です。

Windowsの正式名称は、Microsoft Windows Operating Systemです。

その他、本マニュアルに記載されている会社名、商品名は各社の商標または登録商標です。

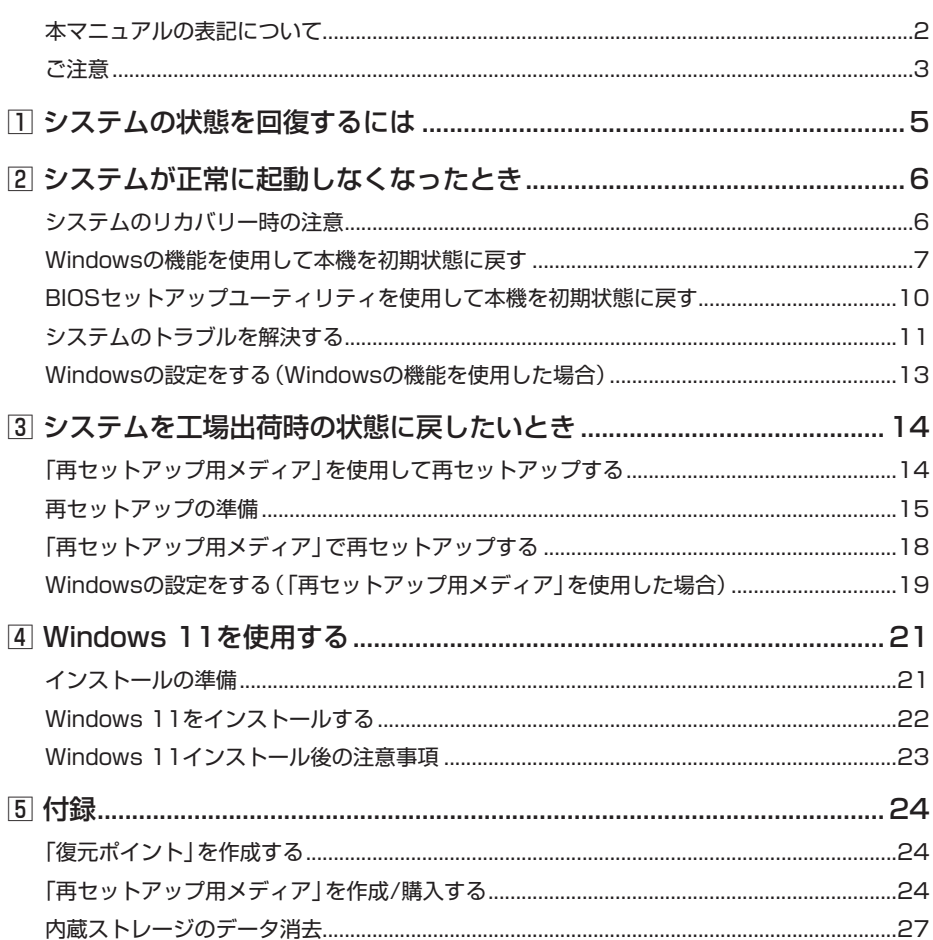

# **1システムの状態を回復するには**

本機のシステムをリカバリー、または工場出荷時の状態に戻す方法などを説明しています。 システムのリカバリーとは、Windowsの機能などを使用して本機のシステムを初期状態に戻す作業 です。

以下のチャートから該当のページをご覧ください。

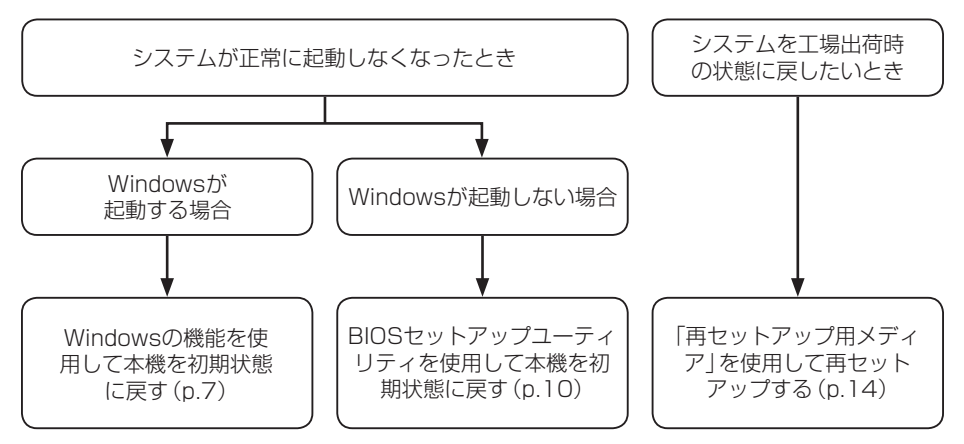

これらの方法でもリカバリーできない、または工場出荷時の状態に戻らない場合は、本機の故障が考 えられます。

ご購入元に相談するか、NECにご相談ください。

│参照〉 NECのお問い合わせ先について 『保証規定&修理に関するご案内』

# システムが正常に起動しなくなったとき

正常にシステムが起動しなくなった場合の対処方法について説明しています。

# **システムのリカバリー時の注意**

システムをリカバリーするときには必ず次の注意事項を守ってください。

- 大切なデータや設定は、あらかじめバックアップを取っておいてください。
- 必ずACアダプタを接続してください。
- BIOSセットアップユーティリティの設定値を元に戻してください。 システムのリカバリーを行う前に必ず工場出荷時のBIOSセットアップユーティリティの設 定値を設定してください。
- ●「PC設定ツール」でピークシフト機能を有効にしている場合は、システムのリカバリーを行 う前にピークシフト機能を無効にしてください。
	- 「PC設定ツール」でピークシフト機能を設定する方法→ 『活用ガイド』の「便利な機能とアプリケーション」-「PC設定ツール」-「ピーク シフト機能」
- ●「システムの復元」を行う場合は、次のことに注意してください。
	- Cドライブのシステムの保護が「有効」になっていることを確認してください。「無効」に なっている場合は、「有効」に変更してください。
	- •「システムの復元」を実施後、Cドライブのシステムの保護が「無効」になる場合があります。 「有効」に変更してください。

#### システムの保護について→「「復元ポイント」を作成する」(p.24)

- •「システムの復元」を実施後、Microsoft Officeなどのアプリケーションが起動できなくな る場合があります。この場合、本機をインターネットに接続し、アプリケーションの初期 化や更新が自動的に行われた後にアプリケーションが起動できるようになります。
- ●「PCのリセット」を行う場合は、必ず次の注意事項を守ってください。
	- •『はじめにお読みください』をご覧になり周辺機器を取り外して、ご購入時と同じ状態にし てください(システムのリカバリー時に使用する光学ドライブを除く)。
	- PCのリセット後にセキュリティチップを初期化してください。

#### セキュリティチップを初期化する方法→ 『活用ガイド』の「セキュリティチップ」-「セキュリティチップを初期化する」

• 本機にLANケーブルが接続されている場合は、再セットアップを開始する前にいったん取 り外してください。

- 複数のディスプレイを使用している場合は、2台目以降のディスプレイを取り外し、ご購 入時と同じ状態にしてください。
- システムのリカバリーが終了し、いったん電源を切るまで、操作が必要な画面を含め、本 機を長時間放置しないでください。
- PCのリフレッシュやPCのリセットを行うと、以下のような問題が発生する場合があります。 その場合は本機を再起動してください。
	- •「PC設定ツール」が正常に動作しない
	- 音楽CDを再生できない
	- ホットキーを押した時にアイコンが画面に表示されない
	- •【Tab】がきかない
- ●「オプションの選択」-「トラブルシューティング」画面にある「NECリカバリーツール」は、 「再セットアップ用メディア」で再セットアップするときに使用します。それ以外の場面で 「NECリカバリーツール」を選択したときは、「起動できるツールがありません。」と表示され て終了します。

# **Windowsの機能を使用して本機を初期状態に戻す**

Windowsが起動する場合、PCのリフレッシュ、またはPCのリセットを行い、システムをリカバリーし てください。

# **██ PCのリフレッシュ**

本機に付属していなかったアプリとプログラムが削除され、設定が既定値に戻ります。 個人用ファイルを残してWindowsが再インストールされます。

## イチェックリ

- この操作は、「管理者」のアカウントで行ってください。
- 内蔵ストレージの空き領域が少ないと、PCのリフレッシュができない場合があります。 その際は、サイズの大きい動画や画像などはバックアップを取り、不要なファイルやゴ ミ箱のデータは削除してください。
- *1* アクション センターを表示し、「すべての設定」をクリック

「すべての設定」が表示されていない場合は、「展開」をクリックしてください。

- アクションセンターを表示する 「活用ガイド」の「基本操作」ー「アクションセンターの開き方」
- *2* 「設定」の「更新とセキュリティ」をクリック
- *3* 「更新とセキュリティ」の「回復」をクリック
- *4* 「この PC を初期状態に戻す」の「開始する」をクリック
- *5* 「オプションを選択してください」画面で、「個人用ファイルを保持する」をクリック

*6* 「Windows を再インストールする方法を選択します。」画面で「ローカル再インストール」を クリック

イチェックリー

インターネットに接続していない場合、「Windows を再インストールする方法を選択しま す。」画面は表示されません。その場合、次の手順へ進んでください。

- *7* 「追加の設定」画面で、「次へ」をクリック
- 「追加の設定」画面で「設定の変更」をクリックすると、「設定の選択」画面が表示されます。 त्रि स 「設定の選択」画面で、次の項目の設定ができます。設定が完了したら、「確認」をクリッ クしてください。
	- プレインストールされていたアプリを復元しますか? 「はい」に設定すると、本機に最初から付属しているアプリと設定が復元されます。 「いいえ」に設定した場合は復元されません。
	- Windows をダウンロードしますか? 「いいえ」を選択し、ローカルドライブからWindowsを再インストールしてください。
- *8* 「この PC をリセットする準備ができました」画面で、「リセット」をクリック
- त्रिसि 「この PC をリセットする準備ができました」画面で「削除されるアプリを表示します」 をクリックすると、削除されるアプリの一覧が表示されます。 また、本機を初期状態に戻したあとは、「削除されたアプリ」ファイルがデスクトップに 保存され、初期状態に戻す際に削除されたアプリが確認できます。

マイチェック!/

本機の状態により、「削除されたアプリ」ファイルが保存されないことがあります。そのため、 削除されるアプリの一覧を表示した際にメモを取っておくことをおすすめします。

必要に応じて削除されたアプリをインストールしてシステムのリカバリーは終了です。

# **██ PCのリセット**

本機上のすべての個人用ファイル、ユーザー アカウント、本機に付属していなかったすべてのアプリ とプログラム、設定に加えられたすべての変更が削除され、Windowsが再インストールされます。 本機をリセットすると、BitLocker ドライブ暗号化は無効になります。

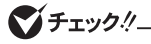

- 本機をリセットした場合、インターネットに接続しているとWindowsはアップデート後 の状態となります。工場出荷時には戻りません。インターネットに接続していない場合は、 工場出荷時の状態となります。
- この操作は、「管理者」のアカウントで行ってください。
- この作業は、お使いのモデルによっては大変長い時間がかかりますが、再セットアップ 中に強制的に電源を切らないでください。場合によっては、Windowsの起動および再 セットアップができなくなるおそれがあります。

*1* アクション センターを表示し、「すべての設定」をクリック

「すべての設定」が表示されていない場合は、「展開」をクリックしてください。

- アクションセンターを表示する 『活用ガイド』の「基本操作」-「アクションセンターの開き方」
- *2* 「設定」の「更新とセキュリティ」をクリック
- *3* 「更新とセキュリティ」の「回復」をクリック
- *4* 「この PC を初期状態に戻す」の「開始する」をクリック
- *5* 「オプションを選択してください」画面で、「すべて削除する」をクリック
- *6* 「Windows を再インストールする方法を選択します。」画面で「ローカル再インストール」を クリック

イチェック!/

インターネットに接続していない場合、「Windows を再インストールする方法を選択しま す。」画面は表示されません。その場合、次の手順へ進んでください。

- *7* 「追加の設定」画面で、「次へ」をクリック
- $|\mathcal{F}|$ 「追加の設定」画面で「設定の変更」をクリックすると、「設定の選択」画面が表示されます。 「設定の選択」画面で、以下の項目の設定ができます。なお、お使いのモデルにより、表 示される項目は異なります。 設定が完了したら、「確認」をクリックしてください。 • データのクリーニングを実行しますか? 「いいえ」に設定すると、ファイルの削除のみを実行します。 「はい」に設定すると、ファイルの削除とドライブのクリーニングを実行します。 • すべてのドライブからファイルを削除しますか? 内蔵ストレージに複数のパーティションを作成している場合に設定できます。 「いいえ。Windows ドライブのみ」に設定すると、Windowsがインストールされて いるドライブからのみ、すべてのファイルを削除します。 「はい。すべてのドライブ」に設定すると、すべてのドライブから、すべてのファイル を削除します。対象になるドライブを確認する場合は、「追加の設定」画面の「影響を受 けるドライブの一覧を見る」をクリックしてください。 • 職場のリソースを削除しますか? 「はい」に設定すると、職場で提供された設定やアプリケーションを削除します。 「いいえ」に設定すると、職場で提供された設定やアプリケーションを保持します。 • Windows をダウンロードしますか? 「いいえ」を選択し、ローカルドライブからWindowsを再インストールしてください。 **マイチェックリニー**

「設定の選択」画面の「データのクリーニングを実行しますか?」を「はい」にした場合、内蔵 ストレージの容量により長く時間がかかる場合があります。 (ハードディスク1TBあたり、4時間程度かかる場合があります。)

#### *8* 「この PC をリセットする準備ができました」画面で、「リセット」をクリック

セットアップ後にセキュリティチップの初期化を行うことをおすすめします。

#### ■参照〉 ヤキュリティチップを初期化する方法→

『活用ガイド』の「セキュリティチップ」-「セキュリティチップを初期化する」

次に「Windowsの設定をする(Windowsの機能を使用した場合)」(p.13)へ進んでください。

# **BIOSセットアップユーティリティを使用して本機を初 期状態に戻す**

Windowsが起動しない場合、BIOSセットアップユーティリティからシステムをリカバリーしてください。 以下の手順でリカバリー方法を選択し、実行してください。

#### *1* 電源を入れ、すぐに【F2】を数回押す

BIOSセットアップユーティリティが起動します。

## **マイチェック!/\_**

BIOSセットアップユーティリティが表示されない場合は、いったん本機を再起動して、す ぐに【F2】を数回押してください。

#### *2* 「Exit」メニューから「HDD Recovery」を選択する

「Execute HDD Recovery」が表示された場合は「Yes」を選択してください。

- *3* 「オプションの選択」画面で「トラブルシューティング」をクリック
- *4* 「トラブルシューティング」画面で「この PC を初期状態に戻す」をクリック
- *5* 「この PC を初期状態に戻す」画面でリカバリー方法を選択する
	- ●リフレッシュする場合 「個人用ファイルを保持する」をクリック
	- ●リヤットする場合 「すべて削除する」をクリック

● チェック!/\_

「個人用ファイルを保持する」を選択した場合、ユーザー アカウントのパスワードの入力が 必要です。パスワードを入力してから「続行」をクリックしてください。

#### *6* 「ローカル再インストール」をクリック

これ以降の手順は画面の指示に従ってください。

リフレッシュした場合は、削除されたアプリをインストールしてシステムのリカバリーは終了です。 リセットした場合は、次に「Windowsの設定をする(Windowsの機能を使用した場合)」(p.13)へ 進んでください。

# **システムのトラブルを解決する**

ここでは、Windowsの機能を使用して、システムのトラブルを解決する方法について説明して います。

# **██ セーフ モードで起動する**

セーフ モードは Windows用のトラブルシューティング オプションです。 セーフ モードで起動して問題の解決策を探すことができます。 以下の手順でセーフ モードを起動させてください。

#### *1* アクション センターを表示し、「すべての設定」をクリック

「すべての設定」が表示されていない場合は、「展開」をクリックしてください。

- アクションセンターを表示する 「活用ガイド」の「基本操作」-「アクションセンターの開き方」
- *2* 「設定」画面で「更新とセキュリティ」をクリック
- *3* 「更新とセキュリティ」の「回復」をクリック
- *4* 「PC の起動をカスタマイズする」の「今すぐ再起動」をクリック
- *5* 「オプションの選択」画面が表示されたら、「トラブルシューティング」をクリック
- *6* 「詳細オプション」をクリック
- *7* 「スタートアップ設定」をクリック
- *8* 「再起動」をクリック

イチェックリ

「BitLocker」と表示された場合、1分以内に回復キーを入力し、続行してください。 「BitLocker」画面の表示後、何も操作せずに1分間放置すると電源が切れます。 電源が切れた場合は、電源を入れ、手順1から再度操作してください。

*9* 「スタートアップ設定」画面が表示されたら、【4】 または 【F4】 を押す

サインインの画面が表示された場合は、選択したユーザーのパスワードを入力してください。

●オチェック!/\_

「スタートアップ設定」画面の表示後、何も操作せずに1分間放置すると電源が切れます。 電源が切れた場合は、電源を入れ、手順1から再度操作してください。

本機がセーフ モードで起動します。

# **██ システムの復元**

「復元ポイント」の状態に戻すことにより、システムに加えられた変更を元に戻します。 復元ポイント作成後に行った変更によってトラブルが発生した場合の解決策として有効です。 「復元ポイント」の作成方法については「5 付録」の「「復元ポイント」を作成する」(p.24)をご覧くだ さい。

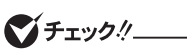

- 大切なデータは、あらかじめバックアップを取っておいてください。
- 使用する復元ポイント以降にインストールしたプログラム、ドライバは削除される可能 性があります。
- *1* 「スタート」ボタンをクリック
- *2* 「Windows システム ツール」をクリック
- *3* 「コントロール パネル」をクリック
- *4* 「システムとセキュリティ」をクリック
- *5* 「セキュリティとメンテナンス」をクリック
- *6* 「回復」をクリック
- *7* 「システムの復元を開く」をクリック

これ以降の手順は画面の指示に従ってください。

マチェック!/

システムの復元を実行したことがある場合は、戻したい復元ポイントを選択してください。

 $\sqrt{|\mathbf{F}|}$ 選択した復元ポイントにより影響を受けるプログラムとドライバを確認することがで きます。「影響を受けるプログラムの検出」をクリックしてください。

以上で「システムの復元」は終了です。

# **Windowsの設定をする(Windowsの機能を使用した場合)**

Windowsのセットアップを行います。

# **██ Windowsのセットアップ**

『はじめにお読みください』の「Windowsのセットアップ」をご覧になり、Windowsのセットアップを行っ てください。

マイチェック!/

Windowsのセットアップが終了したら、いったん電源を切った後、必要に応じて各種の設 定などを行ってください。

次に「ご購入後に行った設定をやり直す」へ進んでください。

# **██ ご購入後に行った設定をやり直す**

ご購入後に行った設定は、初期状態に戻したことによってすべてなくなります。再度、設定してください。 別売の周辺機器がある場合は接続して設定し直してください。システム設定やネットワークの設定など も再設定してください。

次に「初期状態に戻した後の状態について」へ進んでください。

# **██ 初期状態に戻した後の状態について**

本機に添付されていたアプリケーションやご購入後にインストールしたアプリケーションは復元されま せん。必要に応じて再インストールしてください。

## **マイチェックリ**

Cドライブ以外のドライブにアプリケーションが残っていても、そのアプリケーションは再 インストールが必要になる場合があります。アプリケーションが正常に動作しなくなった場 合は、アプリケーションを再インストールしてください。

以上でWindowsの設定は終了です。

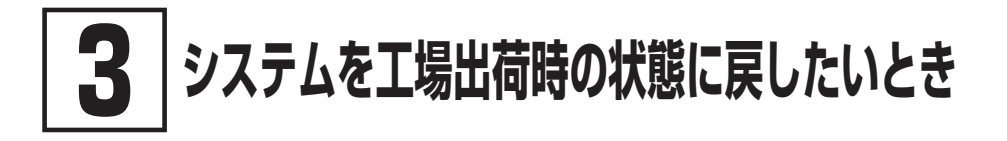

# **「再セットアップ用メディア」を使用して再セットアップする**

ここでは、「再セットアップ用メディア」を使用して再セットアップする方法について説明してい ます。

再セットアップとは、本機のシステムを工場出荷時と同じ状態に戻す作業のことです。 再セットアップを行うと、本機のシステムが工場出荷時の状態に戻るため、内蔵ストレージに保存し たファイルは消えてしまいます。以下の注意事項をお読みになってから再セットアップの準備へ進んで ください。

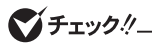

- 再セットアップは時間のかかる作業です。再セットアップを行う際には、十分な時間を とって行ってください。
- 内蔵ストレージの空き領域が少ないと、再セットアップができない場合があります。そ の際は、サイズの大きい動画や画像などはバックアップを取り、不要なファイルやゴミ 箱のデータは削除してください。

## **██ 再セットアップの種類**

再セットアップの種類と注意事項について説明します。

#### ◎ 作成した「再セットアップ用メディア」を使用して再セットアップ

内蔵ストレージ内の「再セットアップ用データ」を使用して作成した「再セットアップ用メディア」で、本 機を再セットアップします。

#### ◎ 購入した「再セットアップ用メディア」を使用して再セットアップ

セレクションメニューで選択した「再セットアップ用メディア」を使用して、本機を再セットアップします。

■ 再セットアップ

内蔵ストレージを工場出荷時と同じ状態に戻します。

#### ■ Cドライブのみを再セットアップします

内蔵ストレージにあるお客様が作成されたパーティションのデータを残したまま再セット アップする場合に使用します。

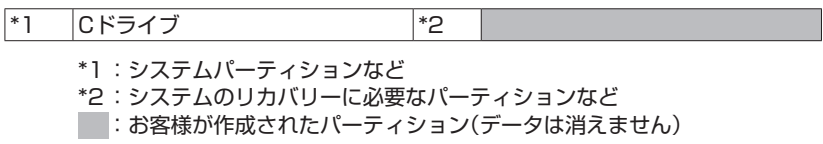

お客様がCドライブを分割して作成されたパーティションはフォーマットされず、データを残 しておくことができます。

イチェック !!

- システムパーティション、およびCドライブが存在しない状態では、この方法で再セッ トアップすることはできません。
- Cドライブを分割していない場合は、「再セットアップ」を選択してください。
- Cドライブの容量が60GB未満に設定された状態では、「Cドライブのみを再セットアッ プします」を行わないでください。
- BitLockerを有効にしている場合は、事前に無効にしてから実施してください。

# **再セットアップの準備**

ここでは、再セットアップをする前の準備について説明しています。再セットアップする前に必 ずお読みください。

# **██ 必要なものをそろえる**

再セットアップには次のものが必要です。作業に入る前に準備しておいてください。

- •『はじめにお読みください』
- ご購入時にインストールされていたアプリケーションのディスク
- •「再セットアップ用メディア」(Windows 10用) 「再セットアップ用ディスク」を購入した場合、2枚添付されていることがあります。 DVD-Rで作成したディスクを使用する場合は2枚目以降の「再セットアップ用ディスク」も必 要です。
- │参照〉 添付される「再セットアップ用ディスク|の枚数について 『はじめにお読みください』の「添付品の確認」-「添付品を確認する」

**マイチェック!/\_** 

「再セットアップ用メディア」がお手元にない場合は、「5 付録」の「「再セットアップ用メ ディア」を作成/購入する」(p.24)をご覧になり作成/購入してください。

# **内蔵ストレージのデータのバックアップをとる**

再セットアップを行う前に残しておきたいデータがある場合は、データのバックアップをとってから再 セットアップしてください。

#### **マイチェックク**

マルチユーザーでお使いの場合は、それぞれのユーザー名でサインインし、データのバッ クアップをとってください。

### **██ 使用環境の設定を控える**

再セットアップを行うとシステムを含めすべて工場出荷時の状態に戻ってしまいます。 BIOSセットアップユーティリティの設定やネットワークの設定など、再セットアップ後も現在と同じ設定 で使いたい場合は、現在の設定を控えておいてください。

## **██ BIOSセットアップユーティリティの設定値を元に戻す**

再セットアップを行う前に必ず工場出荷時のBIOSセットアップユーティリティの設定値を設定してくだ さい。

参照〉 工場出荷時の設定値に戻す方法→『システム設定』の「システム設定」-「BIOSセット アップユーティリティについて」-「工場出荷時の設定値に戻す」

## **██ 機器の準備をする**

次の準備を行ってください。

◎ ピークシフト機能を有効にしている場合は無効にする

「PC設定ツール」でピークシフト機能を有効にしている場合は、再セットアップを行う前にピークシフト 機能を無効にしてください。

「PC設定ツール」でピークシフト機能を設定する方法→ 『活用ガイド』の「便利な機能とアプリケーション」-「PC設定ツール」-「ピークシフト機能」

#### ◎ 本機の電源を切る

スリープ状態や休止状態になっている場合は、復帰してから電源を切ってください。

#### ◎ 周辺機器を取り外す

『はじめにお読みください』をご覧になり周辺機器を取り外して、ご購入時と同じ状態にしてください (再セットアップに使用する光学ドライブを除く)。

### マイチェックリー

LANケーブルが接続されている場合は、再セットアップを開始する前にいったん取り外し てください。 複数のディスプレイを使用している場合は、2台目以降のディスプレイを取り外し、ご購入

時と同じ状態にしてください。

#### ◎ 光学ドライブを使える状態にする

「再セットアップ用ディスク」を使用して再セットアップする方は、再セットアップを始める前に光学ドラ イブを使える状態にしておいてください。

## **██ 再セットアップ時の注意**

再セットアップするときには必ず次の注意事項を守ってください。

#### ◎ マニュアルに記載されている手順通りに行う

再セットアップするときは、必ず本マニュアルに記載されている手順を守ってください。手順を省略し たり、画面で指示された以外のキーを押したり、スイッチの操作をしたりすると、正しく再セットアッ プできないことがあります。

#### **マイチェックリ**

バッテリ駆動では再セットアップすることはできません。必ずACアダプタを接続してくだ さい。

#### ◎ 電源を入れるとき

電源を切ってから5秒以上間隔をあけて電源を入れてください。また、電源コードを抜いたり、ブレー カーなどが落ちて電源が切れたりした場合は、電源コードを抜いた状態で90秒以上間隔をあけてか ら、再度電源コードを接続し、電源を入れてください。

#### ◎ 再セットアップは途中でやめない

いったん再セットアップを始めたら、再セットアップの作業を絶対に中断しないでください。作業を中 断すると故障の原因となります。途中で画面が止まっているように見えることがあっても、セットアップ プログラムは動作していますので、再セットアップを中断せず、そのままお待ちください。万が一再セッ トアップの作業を中断してしまった場合は、正しく再セットアップされていない可能性があるので、再 セットアップを最初からやり直してください。

#### ◎ 再セットアップができないとき

「再セットアップをすることはできません。」という旨のメッセージが表示された場合は、機種情報が書 き換わっている可能性があります。弊社修理受付窓口にご相談ください。

#### |参照〉『保証規定&修理に関するご案内|

#### ◎ 再セットアップ中は長時間放置しない

再セットアップが終了し電源を切るまでは、再セットアップ中に操作が必要な画面を含め、本機を長 時間放置しないでください。

#### ◎ ダイナミックディスクについて

内蔵ストレージをダイナミックディスクにしている場合は、「再セットアップ」を選択してください。

これで再セットアップの準備が整いました。 次に「「再セットアップ用メディア」で再セットアップする」(p.18)へ進んでください。

# **「再セットアップ用メディア」で再セットアップする**

作成、または購入した「再セットアップ用メディア」を使用して、本機を再セットアップします。

# **再セットアップする**

ブチェック!/\_\_\_\_\_\_\_

- 必ず本機の電源が切れている状態から作業を行ってください。
- 再セットアップ中に、回復キーの入力を促すメッセージが表示された場合は、フォーム に回復キーを入力し、続行してください。
- *1* 電源を入れ、すぐに【F2】を数回押す

BIOSセットアップユーティリティが起動します。

● チェック!/\_

BIOSセットアップユーティリティが表示されない場合は、いったん本機を再起動して、す ぐに【F2】を数回押してください。

- *2* 「再セットアップ用メディア」を本機にセットする
- *3* 【F10】を押す
- *4* 「Yes」を選択する
- *5* 再起動後、すぐに【F2】を数回押す BIOSセットアップユーティリティが起動します。

**マイチェック!/\_\_\_\_** 

BIOSセットアップユーティリティが表示されない場合は、いったん本機を再起動して、す ぐに【F2】を数回押してください。

*6* 「Exit」メニューの「Boot Override」から希望するデバイスを選択する

#### ブチェック!/

- メニューに希望するデバイスが表示されなかった場合は、以下をご確認ください。
- •「再セットアップ用メディア」が本機に正しくセットされている。
- 外付けの光学ドライブを使用する場合、光学ドライブがUSBコネクタに正しく接続され ている。

以上をご確認の上、本機を再起動後、すぐに【F2】を数回押し、再度デバイス選択メニュー を起動してください。

- *7* 「キーボード レイアウトの選択」と表示されたら、「Microsoft IME」を選択する
- *8* 「オプションの選択」と表示されたら、「トラブルシューティング」を選択する
- *9* 「トラブルシューティング」画面にある、「NECリカバリーツール」を選択する

#### *10*「回復ツール」画面で表示されたOSを選択する

「回復ツール」は「NECリカバリーツール」と表示される場合があります。 また、ご使用の環境により、表示される内容が異なる場合があります。表示されたメニュー を選択することで再セットアップが可能です。 本画面が表示されない場合は、次の手順へ進んでください。

#### *11*「NECリカバリーツール」画面で、再セットアップの種類を選択する

●購入時の状態に再セットアップする場合 「再セットアップ」をクリック

●Cドライブのみを再セットアップする場合 「Cドライブのみを再セットアップします」をクリック

*12* 表示された注意を確認後、「OK」をクリック

これ以降の手順は画面の指示に従ってください。

#### ∫⊀∥€l 「再セットアップ用ディスク」を使用する場合、2枚目以降のディスクの挿入を促すメッ セージが表示される場合があります。画面の指示に従ってください。

次に「Windowsの設定をする(「再セットアップ用メディア」を使用した場合)」(p.19)へ進んでくだ さい。

## イチェック!/

再セットアップ後にセキュリティチップを初期化してください。

参照 〉 セキュリティチップを初期化する方法→ 『活用ガイド』の「セキュリティチップ」-「セキュリティチップを初期化する」

# **Windowsの設定をする(「再セットアップ用メディア」 を使用した場合)**

Windowsのセットアップを行います。

# **██ Windowsのセットアップ**

『はじめにお読みください』の「Windowsのセットアップ」をご覧になり、Windowsのセットアップを行っ てください。

●メチェックリー

Windowsのセットアップが終了したら、いったん電源を切った後、必要に応じて各種の設 定などを行ってください。

ご購入時にインストールされていたアプリケーションを再インストールしてください。

次に「ご購入後に行った設定をやり直す」へ進んでください。

# **██ ご購入後に行った設定をやり直す**

ご購入後に行った設定は、再セットアップによってすべて失われます。再度、設定してください。 別売の周辺機器がある場合は接続して設定し直してください。システム設定やネットワークの設定など も再設定してください。

次に「再セットアップ後の状態について」へ進んでください。

# **██ 再セットアップ後の状態について**

本機に添付されていたアプリケーションやご購入後にインストールしたアプリケーションは復元されま せん。必要に応じて再インストールしてください。

### **マイチェックリニー**

- 購入した「再セットアップ用メディア」で再セットアップした場合、ご購入時にインストー ルされていたアプリケーションの一部が復元されないことがあります。必要に応じて再イ ンストールしてください。
- Cドライブ以外のドライブにアプリケーションが残っていても、そのアプリケーションは 再インストールが必要になる場合があります。アプリケーションが正常に動作しなくなっ た場合は、アプリケーションを再インストールしてみてください。
- お客様の環境によっては、再セットアップ前に割り当てていたドライブ文字またはパス の順番が変わってしまう場合があります。その場合は割り当てを変更してください。

以上でWindowsの設定は終了です。

# **4Windows 11を使用する**

本機では別途ライセンスをご購入することなくWindows 11を使用することができます。 Windows 11を使用するためには、Windows 11をインストールしてください。

 $|\mathcal{F}|$ 本機には、本機添付の「マイクロソフト ソフトウェア ライセンス条項」をお読みに なったお客様からのご依頼により、弊社がお客様のかわりにWindows 10をプリイン ストールしています。

# **インストールの準備**

# **██ Windows 11をインストールする前に**

本機でWindows 11をインストールするには、本機添付のWindows 11用の「再セットアップ用メディ ア」が必要です。

お手元にない場合は、「メディアオーダーセンター」で購入することもできます。 詳しくは、ホームページをご覧ください。

 メディアオーダーセンター https://biz.ssnet.co.jp/nx-media/

また、インストールを行うと内蔵ストレージに保存したファイルと設定は消えてしまいます。 インストールの前に重要なファイルのバックアップと設定を控えておくことをおすすめします。

# **██ 必要なものをそろえる**

インストールには次のものが必要です。作業に入る前に準備しておいてください。

- •『はじめにお読みください』
- •「再セットアップ用メディア」(Windows 11用) 「再ヤットアップ用ディスク」は2枚添付されている場合があります。
- 添付される「再セットアップ用ディスク」の枚数について │参照 〉 『はじめにお読みください』の「添付品の確認」-「添付品を確認する」

# **██ インストール前の準備**

「再セットアップの準備」の「内蔵ストレージのデータのバックアップをとる」(p.16)以降をご覧にな り、再セットアップの準備を行ってください。

# **Windows 11をインストールする**

## イチェック!/

必ず本機の電源が切れている状態から作業を行ってください。

*1* 電源を入れ、すぐに【F2】を数回押す

BIOSセットアップユーティリティが起動します。

#### ブチェック !!

BIOSセットアップユーティリティが表示されない場合は、いったん本機を再起動して、す ぐに【F2】を数回押してください。

- *2* 「再セットアップ用メディア」を本機にセットする
- *3* 【F10】を押す
- *4* 「Yes」を選択する
- *5* 再起動後、すぐに【F2】を数回押す BIOSセットアップユーティリティが起動します。

マチェックリー

BIOSセットアップユーティリティが表示されない場合は、いったん本機を再起動して、す ぐに【F2】を数回押してください。

*6* 「Exit」メニューの「Boot Override」から希望するデバイスを選択する

### マイチェック.!

メニューに希望するデバイスが表示されなかった場合は、以下をご確認ください。

- •「再セットアップ用メディア」が本機に正しくセットされている。
- 外付けの光学ドライブを使用する場合、光学ドライブがUSBコネクタに正しく接続され ている。

以上をご確認の上、本機を再起動後、すぐに【F2】を数回押し、再度デバイス選択メニュー を起動してください。

- *7* 「キーボード レイアウトの選択」と表示されたら、「Microsoft IME」を選択する
- *8* 「オプションの選択」と表示されたら、「トラブルシューティング」を選択する
- *9* 「トラブルシューティング」画面にある、「NECリカバリーツール」を選択する
- *10*「回復ツール」画面で表示されたOSを選択する

「回復ツール」は「NECリカバリーツール」と表示される場合があります。 また、ご使用の環境により、表示される内容が異なる場合があります。表示されたメニュー を選択することで再セットアップが可能です。 本画面が表示されない場合は、次の手順へ進んでください。

*11*「NECリカバリーツール」画面で、「再セットアップ」をクリック

#### *12* 表示された注意を確認後、「OK」をクリック

これ以降の手順は画面の指示に従ってください。

#### $|\mathcal{F}|$ 2枚目以降の再セットアップ用ディスクの挿入を促すメッセージが表示される場合があ ります。画面の指示に従ってください。

次に『はじめにお読みください』の「Windowsのセットアップ」をご覧になり、Windows 11のセットアッ プを行ってください。

以上でWindows 11のインストールは終了です。

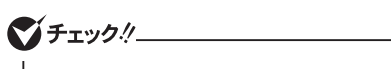

再セットアップ後にセキュリティチップを初期化してください。

セキュリティチップを初期化する方法→ 『活用ガイド』の「セキュリティチップ」-「セキュリティチップを初期化する」

# **Windows 11インストール後の注意事項**

● Windows 11をインストール後はWindows 11用の『再セットアップガイド』(853-811191-197-A)をご覧ください。

なお、本製品にはWindows 11用の『再セットアップガイド』は添付されておりません。「PC 検索システム」の「型番直接指定検索」よりお使いの機種を検索し、「マニュアル」をご覧くだ さい。

https://www.bizpc.nec.co.jp/bangai/pcseek/

- Windows 11のインストール後は、本製品に添付されていたWindows 10用の「アプリケー ションディスク」はご利用になれません。Windows 11用の「アプリケーションディスク」を ご利用ください。
- Windows 11をインストール後に再度Windows 10を使用する場合は、Windows 10用の「再 セットアップ用メディア」を使用してインストールを行ってください。

Windows 10の再セットアップ方法については、「3 システムを工場出荷時の状態に戻した いとき」(p.14)をご覧ください。

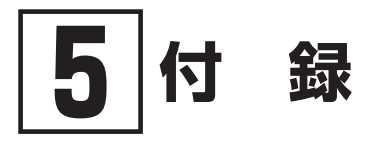

# **「復元ポイント」を作成する**

# $\Gamma$ 復元ポイント」の作成

「システムの復元」で利用する「復元ポイント」を作成します。

- *1* 「スタート」ボタンをクリック
- *2* 「Windows システム ツール」をクリック
- *3* 「コントロール パネル」をクリック
- *4* 「システムとセキュリティ」をクリック
- *5* 「セキュリティとメンテナンス」をクリック
- *6* 「回復」をクリック
- *7* 「システムの復元の構成」をクリック
- *8* 「作成」をクリック

マイチェック!/

復元ポイントを作成するには「システムの保護」タブでドライブを選択後、「構成」をクリッ クし、システムの保護を有効にする必要があります。

これ以降の手順は画面の指示に従ってください。

以上で「復元ポイント」の作成は終了です。

# **「再セットアップ用メディア」を作成/購入する**

## **「再セットアップ用メディア」を作成する ██**

#### ◎ 注意事項

- ●「再セットアップ用メディア」を作成できるのは一度のみです。
- 次の場合は、「再セットアップ用メディア」を作成することができません。
	- ・セレクションメニュー「再セットアップ用メディア」を選択した場合。
	- ・メディアオーダーセンターで購入した「再セットアップ用メディア」で再セットアップした場合。
- ●「再セットアップ用ディスク」の作成は、ご購入時のモデルがDVDに書き込み可能な場合の みサポートしております。
- 一度再セットアップした後でも、「再セットアップメディア作成ツール」はアプリの一覧に 表示されますが、再セットアップ後は「再セットアップメディア作成ツール」を使用できま せん。
- ●「再セットアップ用メディア」の作成機能は出荷時の製品構成でのみサポートしております。
- この操作は管理者(Administrator)権限を持つユーザーで行ってください。
- ●「再セットアップ用メディア」の作成には、約1時間かかります(モデルやご使用になる媒体 によって異なります)。
- ●「ディスプレイ設定」で項目のサイズの変更をしている場合、「再セットアップメディア作成 ツール」のウィンドウが正しく表示されないことがあります。適切なサイズに設定を変更し てください。
- ●「再セットアップ用メディア」作成中に「This action cannot be completed because the other application is busy.」と表示された場合は、「Retry」ボタンをクリックしてください。 このメッセージが表示された場合でも、作成した「再セットアップ用メディア」は問題なく 使用できます。
- ●作成した「再セットアップ用メディア」は大切に保管してください。

#### $\sqrt{|\mathbf{F}|}$ 「再セットアップ用メディア」を作成することで、内蔵ストレージの空き領域を増やす ことができます。

#### ◎「再セットアップ用メディア」作成前の準備

- ●「再セットアップ用メディア」の作成には、次の媒体が必要です。 下記以外の媒体では「再セットアップ用メディア」は作成できません。 DVD-R DL、DVD-RまたはUSBメモリ(16GBまたは32GB、FAT32フォーマット済み)
- ●「再セットアップ用メディア」は、アプリケーションのインストール、Windowsの更新、お よびCyberLink Power2Go デスクトップアプリ版のアップデートを行う前に作成してくだ さい。
- ●「ディスクの管理」などのアプリケーションで回復パーティションを削除しないでください。 削除した場合は、「再セットアップ用メディア」を作成できません。

#### マチェック!/

「再セットアップ用ディスク」の作成に必要なディスクの枚数は、「再セットアップメディア 作成ツール」の画面の指示に従ってください。

- ●「再セットアップ用メディア」の作成を始める前に次のことを行ってください。
	- 別売の周辺機器を取り外す(作成に使用する光学ドライブを除く)
	- CyberLink Power2Goがインストールされていない場合はCyberLink Power2Go デスクトップ アプリ版をインストールする(「再セットアップ用ディスク」を作成する場合)
	- 常駐しているアプリケーション、または起動中のアプリケーションを終了させる
	- 省電力機能の設定を解除する
- 以下の手順で自動再生をオフにする
	- *1* アクション センターを表示し、「すべての設定」をクリック 「すべての設定」が表示されていない場合は、「展開」をクリックしてください。
	- *2* 「設定」の「デバイス」をクリック
	- *3* 「デバイス」の「自動再生」をクリック
	- *4* 「すべてのメディアとデバイスで自動再生を使う」を「オフ」にする

なお、バッテリ駆動では「再セットアップ用メディア」を作成することはできません。必ず ACアダプタを接続してください。

◎「再セットアップ用メディア」の作成

- *1* 「スタート」ボタンをクリック
- *2* 「再セットアップメディア作成ツール」を右クリック
- *3* 「その他」の「管理者として実行」をクリック
- *4* 「ユーザー アカウント制御」が表示されたら、「はい」をクリック 「再セットアップメディア作成ツール」画面が表示されます。 これ以降の操作は、画面の指示に従ってください。

イチェック!/

「再セットアップ用ディスク」が2枚以上になる場合は、作成したディスクが何枚目かわか るようにしておいてください。

以上で「再セットアップ用メディア」の作成は終了です。

## $\sqrt{1 + \mathbf{B}}$

「再セットアップ用メディア」は購入することができます。 詳しくは以下の「メディアオーダーセンター」のホームページをご覧ください。

 メディアオーダーセンター https://biz.ssnet.co.jp/nx-media/

# **内蔵ストレージのデータ消去**

## **██ データ消去について**

本機の内蔵ストレージのデータを消去することができます。 内蔵ストレージに一度記録されたデータは、「ごみ箱」から削除したり、フォーマットしたりしても復元 できる場合があります。

このメニューを選択すると、OS標準の内蔵ストレージのフォーマット機能では消去できない内蔵スト レージ上のデータを消去し、復元ツールで復元されにくくします。 本機を譲渡、または廃棄する場合にご利用ください。

譲渡、廃棄については、『メンテナンスとアフターケアについて』をご覧ください。

• バッテリ駆動では内蔵ストレージのデータ消去をすることはできません。必ずACアダプ タを接続してください。 • 内蔵ストレージのデータ消去には、購入した「再セットアップ用メディア」が必要です。 • 内蔵ストレージのデータ消去を実行する前にBIOSセットアップユーティリティの設定

値を工場出荷時の状態に戻してください。工場出荷時の設定値に戻す方法については、 『システム設定』の「システム設定」をご覧ください。

• ドライブの領域を変更すると、本機の使用状況により、処理に時間がかかることがあり ます。

#### BIOSセットアップユーティリティについて 『システム設定』の「システム設定」 ━ 「BIOSセットアップユーティリティについて」

消去にかかる時間は、消去方式や内蔵ストレージの容量、モデルによって異なります。 また、内蔵ストレージのデータ消去方式は次の3つの方式があります。

#### ■ かんたんモード(1回消去)

内蔵ストレージ全体を「00」のデータで1回上書きします。

#### ■ しっかりモード(3回消去)

米国国防総省NSA規格準拠方式により、内蔵ストレージのデータ消去を行います。 ランダムデータ1、ランダムデータ2、「00」のデータの順に3回書き込みを行い、3回消去を行うことで、 より確実に消去できます。ただし、3回書き込みを行うため、かんたんモードの3倍の時間がかかります。

#### ■ しっかりモードプラス (3回消去+検証)

米国国防総省DoD規格準拠方式により、内蔵ストレージのデータ消去を行います。

「00」、「FF」、「ランダムデータ」の順に3回書き込みを行い、最後に正常にランダムデータが書き込ま れているかを検証します。3回消去を行うことで、より確実に消去できます。ただし、3回の書き込み 後に検証を行うため、かんたんモードの4倍以上の時間がかかります。

なお、この方法での内蔵ストレージのデータ消去は、データの復元が完全にできなくなることを保証 するものではありません。

データの復元が完全にできないことの証明が必要な場合は、NECフィールディング株式会社に有償の データ消去を依頼してください。

NEC フィールディングホームページ https://www.fielding.co.jp/

## **██ 購入した「再セットアップ用メディア」から起動して内蔵スト レージのデータを消去する**

購入した「再セットアップ用メディア」から起動して、内蔵ストレージのデータ消去を行うことができ ます。

イチェック!/

『はじめにお読みください』をご覧になり、周辺機器(光学ドライブを除く)を取り外してご 購入時と同じ状態にしてください。

*1* 電源を入れ、すぐに【F2】を数回押す BIOSセットアップユーティリティが起動します。

ブチェック !!

BIOSセットアップユーティリティが表示されない場合は、いったん本機を再起動して、す ぐに【F2】を数回押してください。

- *2* BIOSセットアップユーティリティが表示されたら、購入した「再セットアップ用メディア」 を本機にセットする
- *3* 【F10】を押す
- *4* 「Yes」を選択する
- *5* 再起動後、すぐに【F2】を数回押す BIOSセットアップユーティリティが起動します。

*6* 「Exit」メニューの「Boot Override」から希望するデバイスを選択する

#### マイチェックリー

メニューに希望するデバイスが表示されなかった場合は、以下をご確認ください。

- •「再セットアップ用メディア」が本機に正しくセットされている。
- 外付けの光学ドライブを使用する場合、光学ドライブがUSBコネクタに正しく接続され ている。

以上をご確認の上、本機を再起動後、すぐに【F2】を数回押し、再度デバイス選択メニュー を起動してください。

- *7* 「キーボード レイアウトの選択」と表示されたら、「Microsoft IME」を選択する
- *8* 「オプションの選択」と表示されたら、「トラブルシューティング」を選択する
- *9* 「トラブルシューティング」画面にある、「NECリカバリーツール」を選択する
- *10*「回復ツール」画面で表示されたOSを選択する

「回復ツール」は「NECリカバリーツール」と表示される場合があります。 また、ご使用の環境により、表示される内容が異なる場合があります。表示されたメニュー を選択することで再セットアップが可能です。 本画面が表示されない場合は、次の手順へ進んでください。

- *11*「NECリカバリーツール」画面で、「データを消去」をクリック
- *12* データを消去する内蔵ストレージを選択し、「次へ」ボタンをクリック
- *13* データの消去方式を選択して、「実行」ボタンをクリック
- *14*「ハードディスクのデータ消去を開始しますか?」と表示されたら、「はい」ボタンをクリック

#### イチェックリー

データ消去が中断された場合は、購入した「再セットアップ用メディア」を本機にセットし た状態のまま、電源を入れてください。自動的に、前回の続きからデータ消去が開始され ます。

- *15*「ハードディスクのデータ消去が完了しました。」と表示されたら、「OK」ボタンをクリックし て、本機から「再セットアップ用メディア」を取り外す
- *16*「オプションの選択」画面で、「PC の電源を切る」をクリック

以上で内蔵ストレージのデータ消去は終了です。

## *MEMO*

## *MEMO*

再セットアップガイド Windows 10 Pro(Windows 11 Pro ライセンスからのダウングレード)モデル

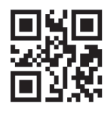

初版 2022年 10月 ©NEC Personal Computers, Ltd. 2022 NECパーソナルコンピュータ株式会社の許可なく複製、改変などを行うことはできません。 853-811191-200-A Printed in Japan